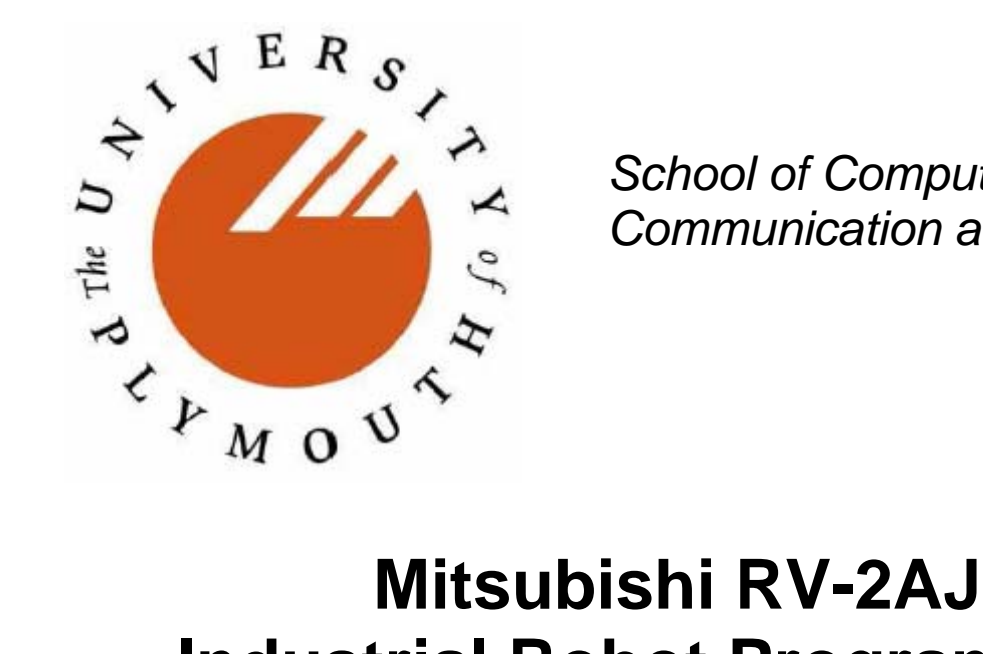

*School of Computing, Communication and Electronics* 

# **Industrial Robot Programming and Calibration**

Lab Notes

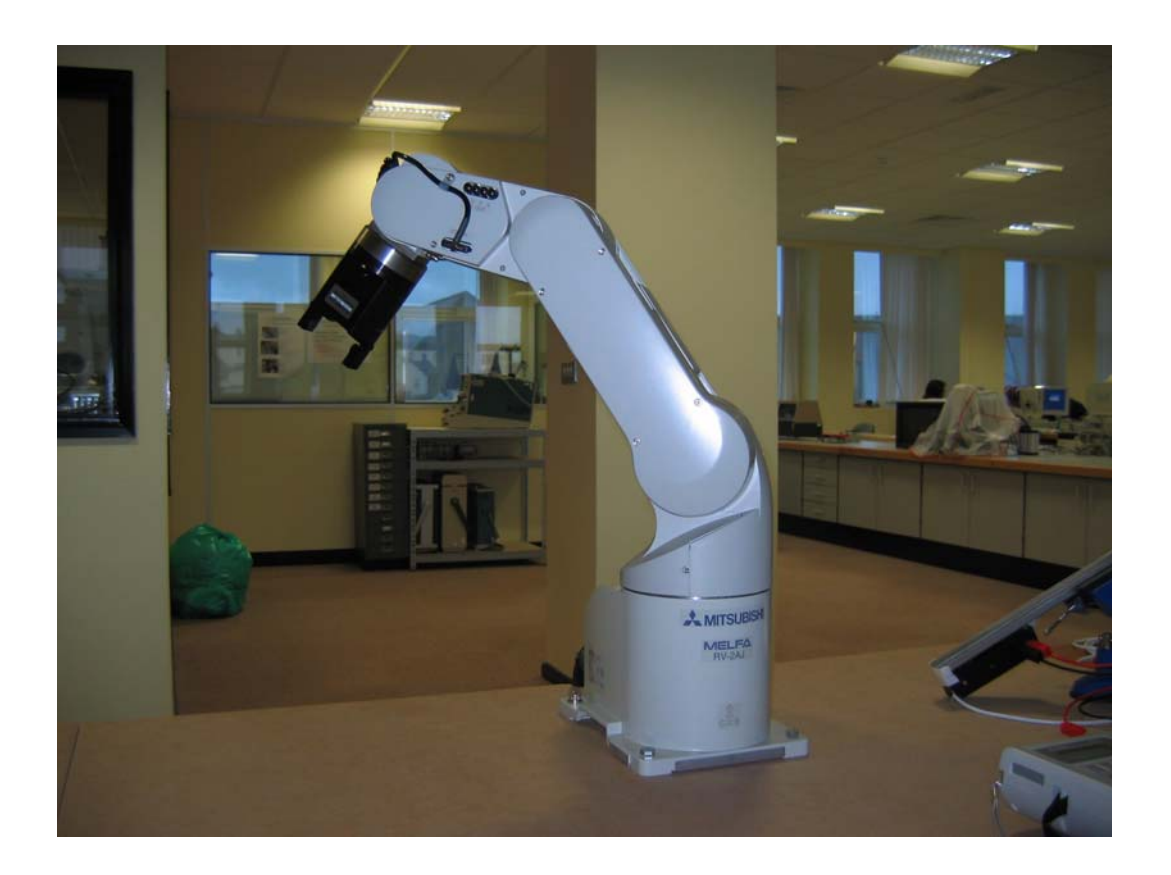

Joerg Wolf

Paul Robinson **Paul Robinson** Version 0.6 Nov 2005

# **Table of Contents**

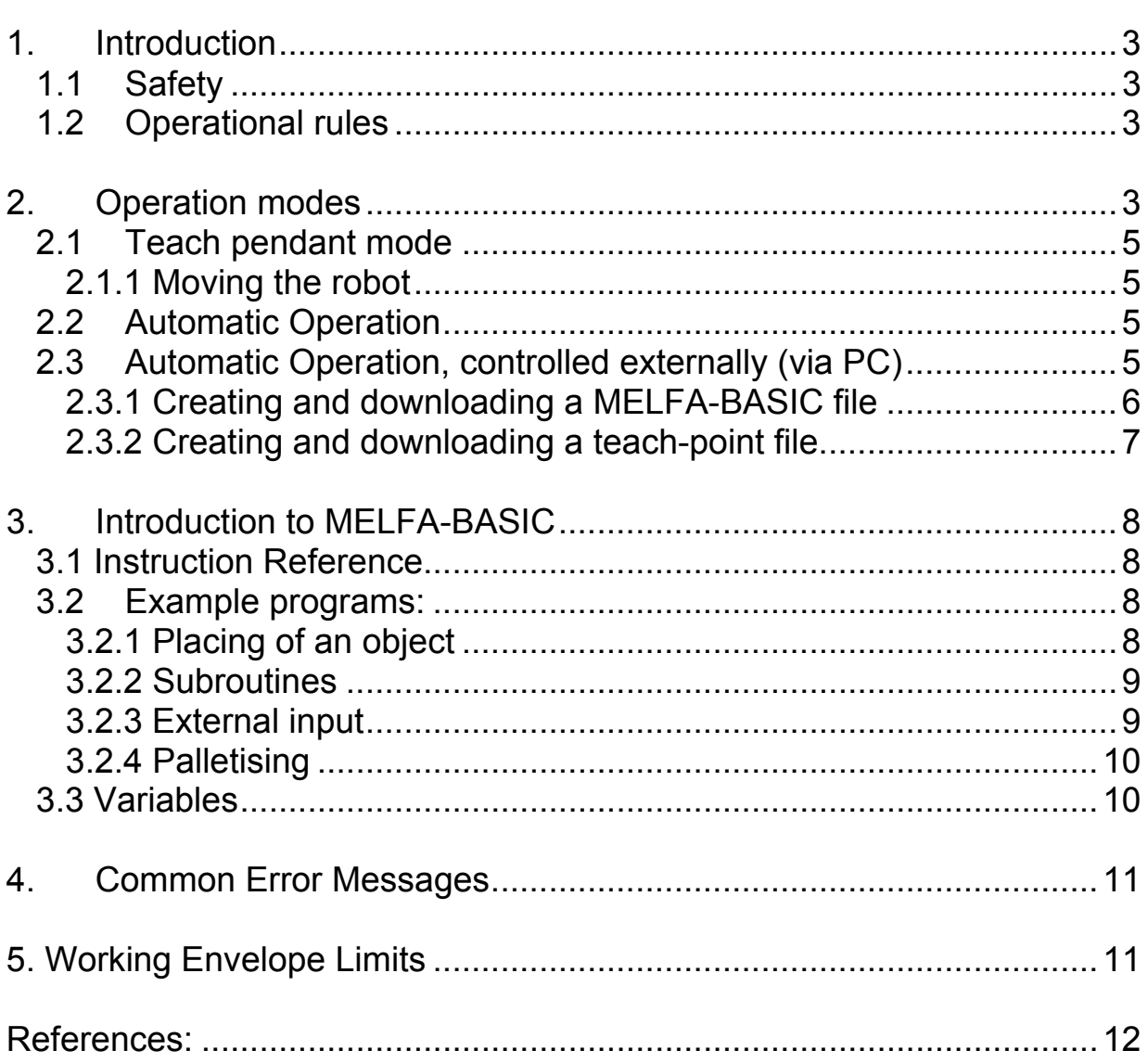

page

# <span id="page-2-0"></span>**1. Introduction**

This manual provides a hands-on introduction to the Mitsubishi RV-2AJ, 5-axis industrial robot. For further information please consult the Mitsubishi manual [1].

# **1.1 Safety**

#### **REFER TO THE SAFETY SECTION OF YOUR MODULE NOTES – THESE ARE ON THE PORTAL.**

The following safety rules must ALWAYS be obeyed. Failure to do so may result in exclusion from the laboratory.

- 1. **NEVER enter the robot work space when servo power is on!**  i.e., the green LED (light emitting diode) at the "SVO ON" switch is on.
- 2. **Always** make sure there is no one in the work cell before starting a program.
- 3. **Always** give an audible warning before running the program.
- 4 . **Always** keep one hand at the emergency stop and observe the robot during its full operational cycle
- 5**. Always** write "**OVRD 20**" as the first line in any robot program. This limits the maximum speed
- 6. **Never** load the robot with more than 2 kg. If the arm is operated at full stretch limit the maximum load to 0.5 kg.
- 7. **Never** leave the robot unattended when it is powered up.

## **1.2 Operational rules**

In order to prevent damage to the robot:

- Do not switch off the controller power while the robot has power on the servo
- Avoid collisions. If you think the robot will cause a collision press the emergency stop button immediately.
- Do not change the tool-end coordinates

#### **2. Operation modes**

Identify the four parts of the robot system, namely;

- 1. The Mitsubishi RV-2AJ robot arm
- 2. The robot controller
- 3. A Teach Pendant (or TeachBox).
- 4. The PC

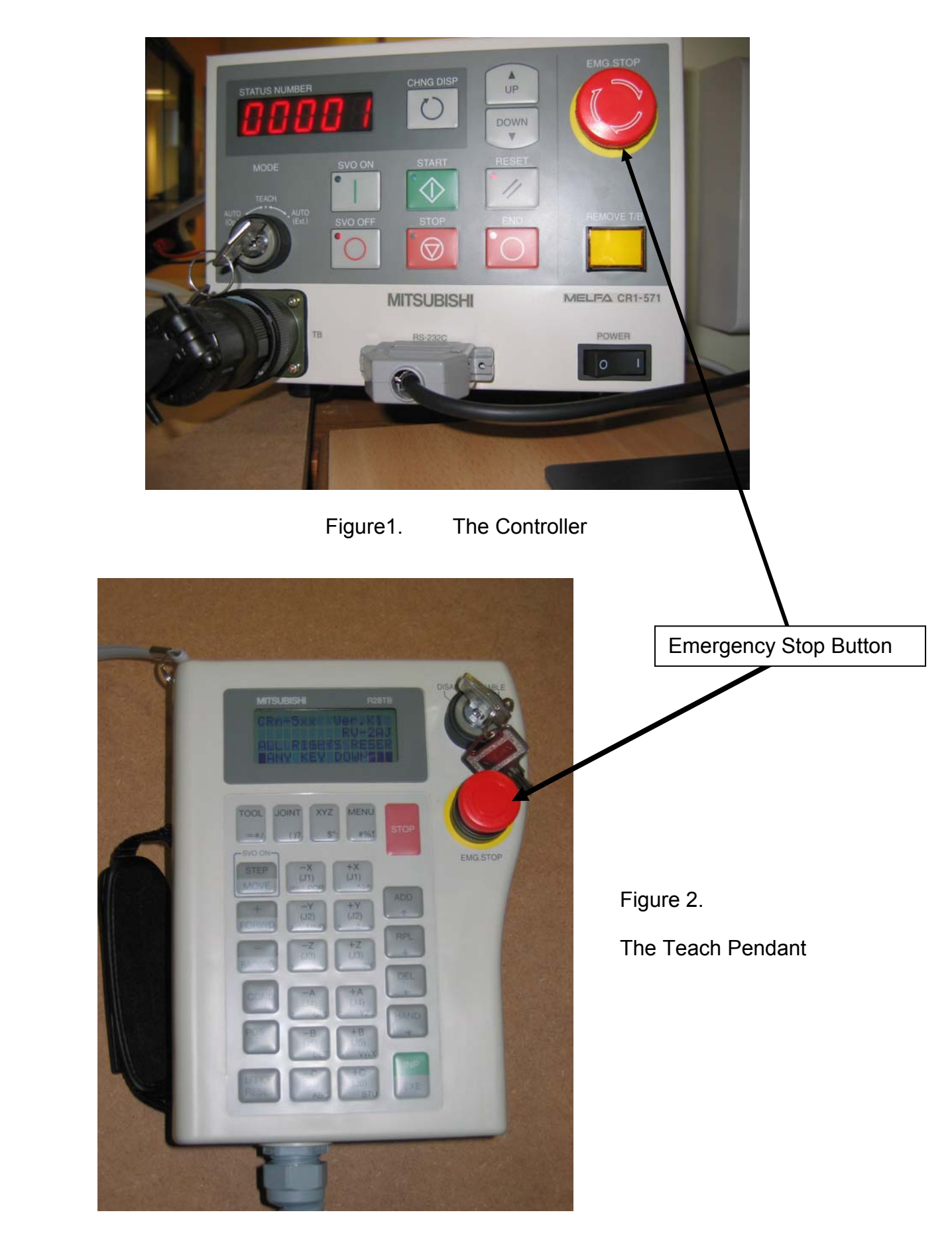

Make sure the emergency stop buttons of both the teach pendant and controller are pulled out. Switch on the Controller. (Power up takes approx. 20 seconds)

# <span id="page-4-0"></span>**2.1 Teach pendant mode**

Turn the key on the Controller to TEACH. Turn the key on the Teach Pendant to ENABLE.

#### **2.1.1 Moving the robot**

To move the robot two buttons must be pushed, i.e., the button under the teach pendant (dead-man's-handle) and the button "STEP/MOVE". (Keeping these two buttons pressed down turns on the servos). A low beeping sound from the PWM can be heard and the LED "SVO ON" goes green. Stay out of the work space when the servos are on (Safety Rule 1 – above)

The robot can be now moved in joint-space  $(\Theta_1$  to  $\Theta_5$ ) or Cartesian-space (XYZ). For Cartesian-space operation press the XYZ button once (top row  $3<sup>rd</sup>$  across). The buttons labelled  $-X, +X, -Y, +Y, -Z, +Z$  can now be used to move the robot. The buttons labelled -A,+A are to rotate the robot's end-effector around the end effector 7 axis.

The buttons labelled,-B,+B are to rotate the robot's end-effector around the end effector …… axis?

Pressing the XYZ button at any time displays the position of the end-effector. To open and close the hand keep the dead-man's handle pressed, release the "STEP/MOVE" button and keep the "HAND" button pressed instead. To open the hand press "+C" to close it "-C"

# **2.2 Automatic Operation**

Automatic Operation is used to run programs that are stored in the robot controller memory. The program will cycle, i.e. run continuously once started.

Turn the key on the Teach Pendant to DISABLE.

Turn the key on the Controller to AUTO(Op.) .

Press the "Change Display" button until the status display shows "P.xxxxxx"

Press the "Up" or "Down" button to select your program.

Switch on the servos by pressing the "SVO ON" button.

Press "START"

If the "END" button is pressed, the robot will finish the current program cycle and stop. If the "STOP" button is pressed, the robot stops immediately.

## **2.3 Automatic Operation, controlled externally (via PC)**

Turn the key on the Teach Pendant to DISABLE. Turn the key on the Controller to AUTO(Ext.).

To communicate with the robot start up:

"C:\Mitsubishi Progs\RoboExplorer\Mits\_Soft\RoboExplorer.exe"

In the background a second program will automatically start up called "RoboCom.exe" RoboCom has a light blue background when communication with the robot is established.

#### **2.3.1 Creating and downloading a MELFA-BASIC file**

<span id="page-5-0"></span>A MELFA-BASIC file is a program to control the robot. A typical MELFA-BASIC program consists of a sequence of move commands which move the robot's endeffector, sometimes called the gripper, to predefined target positions (Teach Points). A MELFA-BASIC file must end with an empty line.

Use the RoboExplorer to select your MELFA-BASIC file from the hard disk. A MELFA-BASIC file should have the extension ".MB4". An example file can be found with this manual: TEST.MB4.

Drag the MELFA-BASIC file across onto the RV-2AJ robot icon, see Figure 3.

Drag the MELFA-Position file across to the left onto the MELFA-BASIC file that has just been downloaded.

A progress-bar will pop-up during downloading of the MELFA-BASIC and MELFA-Position file.

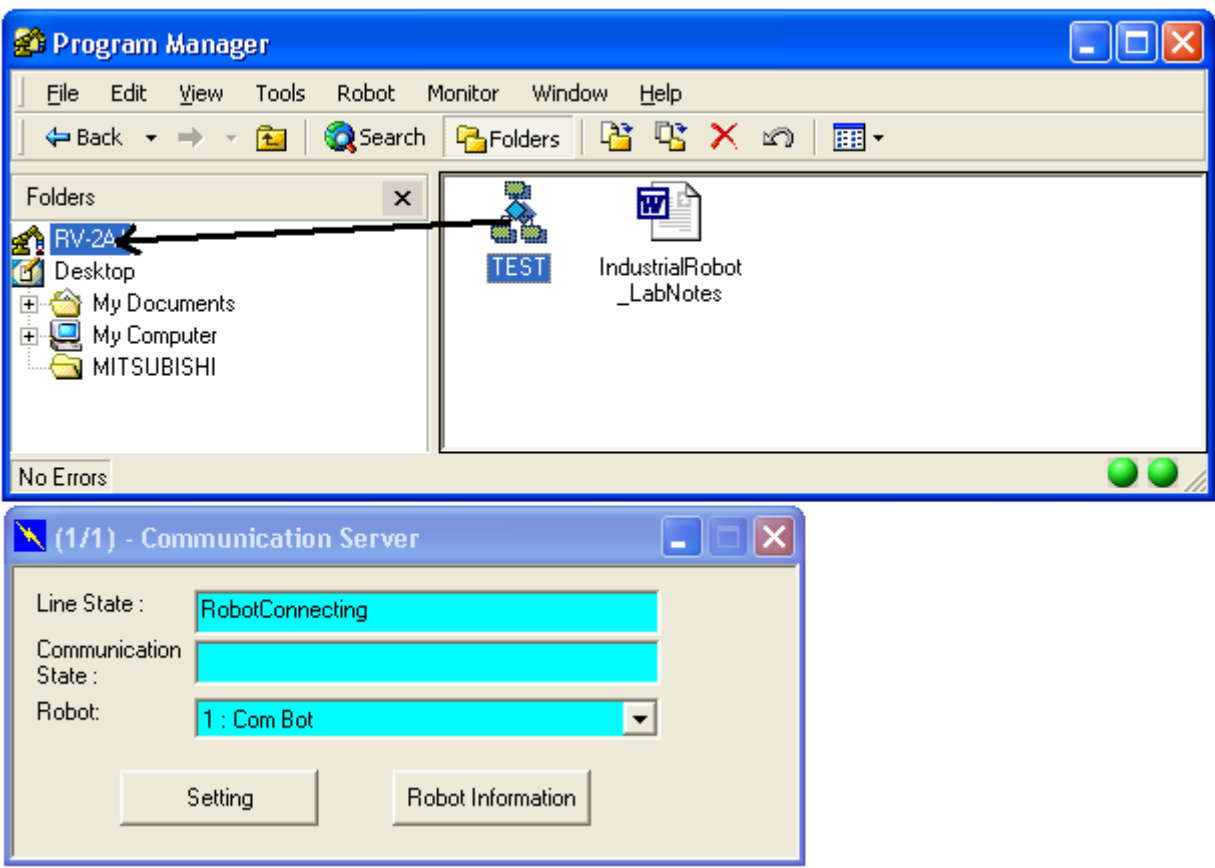

Figure 3 – Running a MELFA Basic programme from the PC

#### <span id="page-6-0"></span>**2.3.2 Creating and downloading a teach-point file**

Teach points (TP's) define target positions for the robot. A Teach point for the RV-2AJ robot consists of 5 values, namely:

- 1. Cartesian X position
- 2. Cartesian Y position
- 3. Cartesian Z position
- 4. A wrist rotation A
- 5. B wrist rotation B

Hence the Mitsubishi RV-2AJ robot has only 5 degrees of freedom. We know that in general to both position (x,y,z) and orientate (roll, pitch, yaw) an object in space requires SIX degrees of freedom. Therefore this robot, in common with many other industrial robots, has reduced functionality. In practice this does not seriously limit it's the range of its application.

To teach the robot a new teach point (TP) position;

- Switch the robot into "Teach pendant mode" and drive the arm to the desired target position.
- Once the robot is in its target position open "Tools/TP Editor" from the menu on the PC software.
- Press the right mouse button and choose the option " $\mathbb{E}$ " New Teach Point"
- Right click on the newly created teach-point and select the option " $\frac{20}{20}$  Learn Robot's Position"
- The teach-point can be renamed using the option "**Stand Teach Point"**. The first letter of the name of the new TP position should be a "P". e.g. "P1", "P10" , "PSAVE"
- Right mouse-click the option save. The Teach Point file is saved to the hard drive. A teach point file must have the extension ".POS"

A teach point file can only be downloaded to a robot after the corresponding MELFA-BASIC file (.MB4) has been downloaded. To download a teach point file drag the file onto the MELFA-BASIC file in the robot (right hand side of the screen). By dragging the teach point file onto the MELFA-BASIC program in the robot rather than onto the robot itself you indicate that the teach points belong to a particular program in the robot. A progress bar should flash during the download similar to downloading a program.

# <span id="page-7-0"></span>**3. Introduction to MELFA-BASIC**

#### **3.1 Instruction Reference**

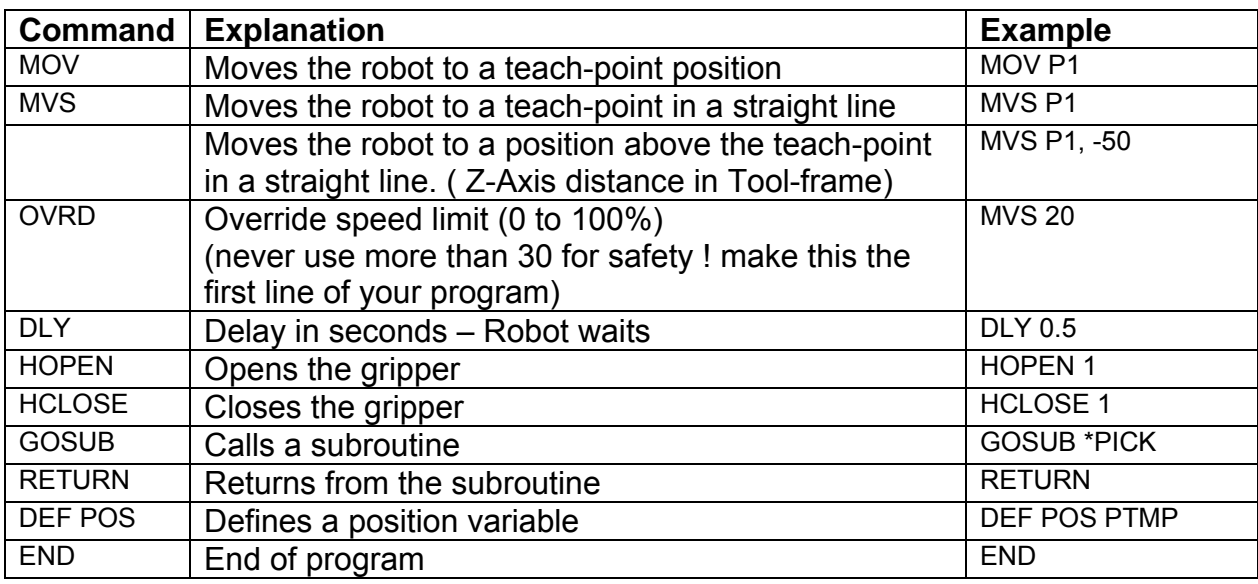

#### **3.2 Example programs:**

#### **3.2.1 Placing of an object**

The example program Pr1 puts down an object at position P10:

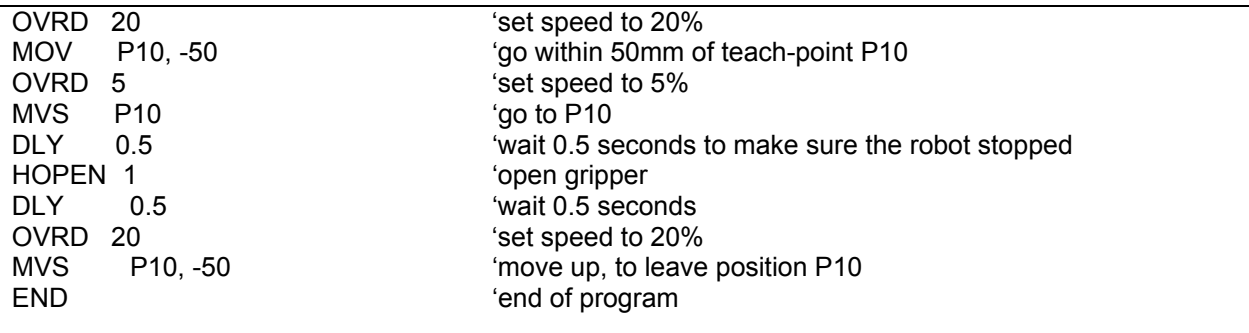

Pr1: placing of an object

As shown in the program Pr1 a good program should consider the following:

- use as few teach-points as possible
- Always use an approach point before going to the target point, to ensure you are not hitting the target from the wrong direction
- use delays to let the robot settle
- set the speed limit appropriately

When using the interpolation move MVS, the robot sometimes cannot create an interpolation path and returns with an out of range error. Use MOV instead of MVS when moving between approach points.

#### **3.2.2 Subroutines**

<span id="page-8-0"></span>Example program Pr2 demonstrates how to use GOSUB and return.

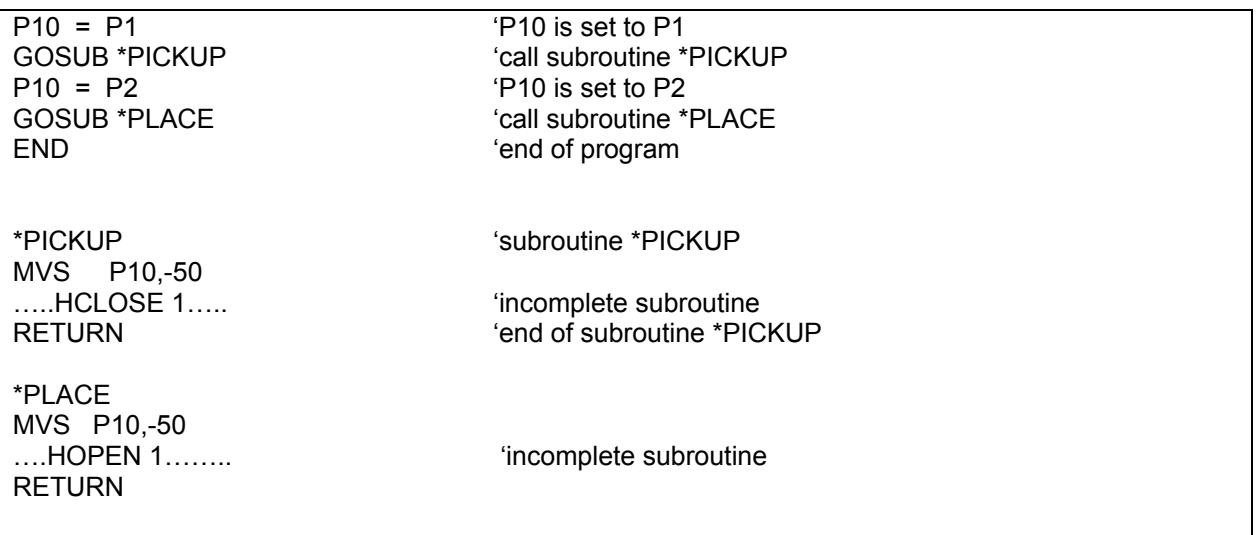

Pr2: subroutine for pick and place

#### **3.2.3 External input**

Example program Pr3 demonstrates the use of the external inputs. The robot has 16 I/O lines. For example if bit 8 is connected to a light beam that monitors a conveyor belt. If an object comes along the robot picks it up.

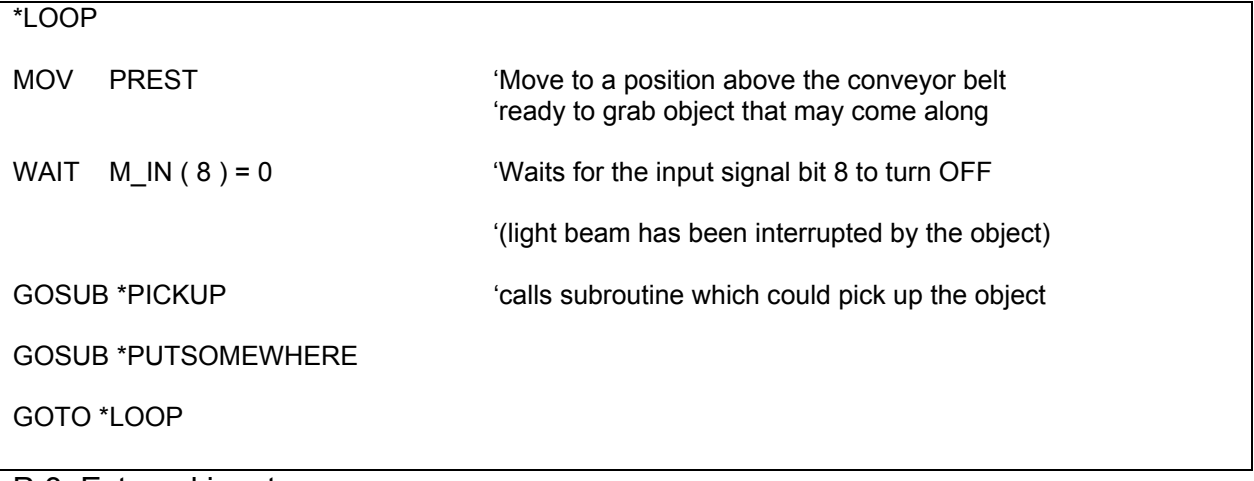

Pr3: External input

# **3.2.4 Palletising**

<span id="page-9-0"></span>Example program Pr4 shows how to create a matrix/grid of target points out of 3 corner points. This is very useful if the robot has to palletise objects. It can also be used to define the grid of the Duplo board. A square Duplo brick is approximately 31.9mm x 31.9mm. The example program shows how to define a grid of 3 by 3 bricks using the corner point P1, P2 and P3 (see figure on the right)

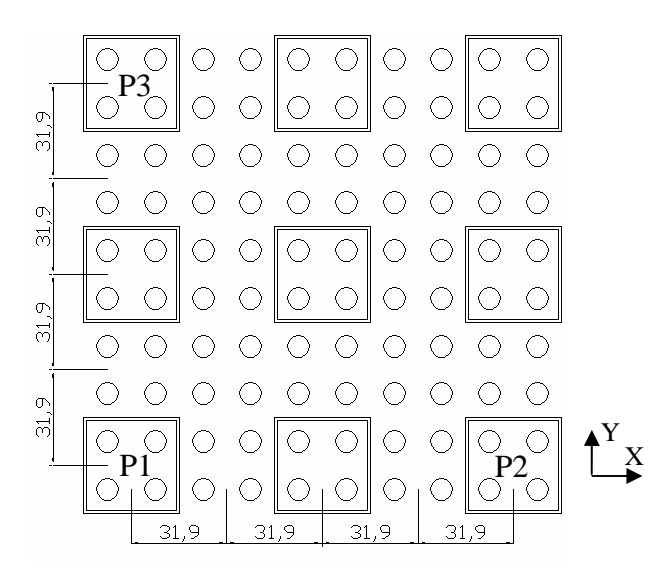

| DEF POS P10                    |                                                              |
|--------------------------------|--------------------------------------------------------------|
| P <sub>2</sub><br>$= P1$       | 'copy coordinates from P1 into P2                            |
| P3<br>$= P1$                   | 'copy coordinates from P1 into P3                            |
| $P2.X = P2.X + 31.9 * 4.0$     | 'modify the copy P2 : extend the X component                 |
| $P3.Y = P3.Y + 31.9 * 4.0$     | 'modify the copy P3 : extend the Y component                 |
| DEF PLT 1, P1, P2, P3, 3, 3, 1 | 'define a pallet called "PLT 1" made of 9 points (3x3)       |
|                                | 'use P1, P2 and P3 to determine the end points of the pallet |
| $MB = 5$                       | 'set the integer variable M8 to 5                            |
| $P10 = PLT 1, M8$              | 'select the fifth position in the pallet and copy it to P10  |
| <b>MOV</b><br>P <sub>10</sub>  | 'go to that selected position                                |

Pr3: Defining and using a grid of coordinates

# **3.3 Variables**

Variables can be of different types. The most useful variable type is a position. A position variable should start with "P". The position variables P1...P99 are defined, therefore a DEF POS command is not required for these.

Position variables can be modified. Suppose a teach-point P1 is stored in memory. To increase the x-component 10 mm use:

 $P1.X = P1.X + 10$ 

To change P1, rotating around the end-effector's y-axis 0.07 radians use:

P1.B = P1.B - 0.07

# <span id="page-10-0"></span>**4. Common Error Messages**

When an error occurs the controller will beep. To recover from an error press the reset button on the teach pendant or on the robot controller. If the emergency stop button was pushed, it must be pulled out before pressing reset.

In some cases an error a code will appear on the screen. Common error codes are listed below:

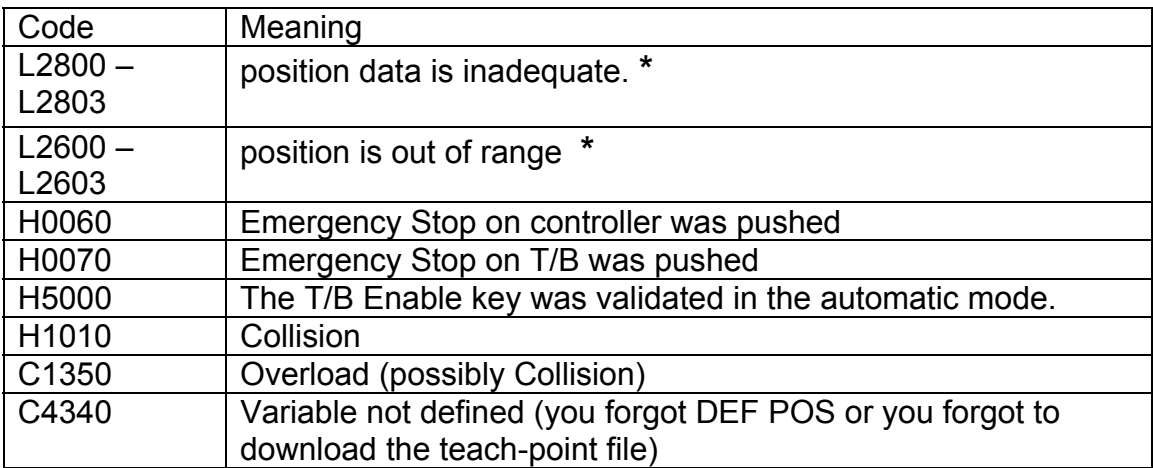

If the code is not listed please consult [2].

**\*** On an error message while trying to go to a pre-programmed teach point there several possible causes:

- The target position is outside the robots workspace (joint reaches the limit while trying to reach the target position). Try adjusting the target position slightly. A fraction of a millimetre can be enough.
- the teach point file (.POS) is corrupt. Edit the .POS file with MS Notepad (not RoboExplorer!) and confirm that the last bracket of each position is (6,0) and not (0,0)
- An interpolation or inverse kinematics error can occur if you use MVS (move linear) commands and a calculated target position rather than a learned teach-point. Also avoid angles at exactly -/+180.0°.

## **5. Working Envelope Limits**

Joint space limits:

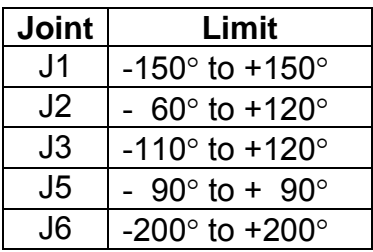

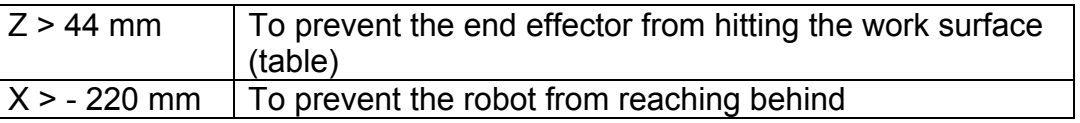

#### <span id="page-11-0"></span>**References:**

- [1] "INSTRUCTION MANUAL, Detailed explanations of functions and operations", Mitsubishi Electric Corporation, Japan, 2001
- [2] "INSTRUCTION MANUAL, Troubleshooting", Mitsubishi Electric Corporation, Japan, 2001